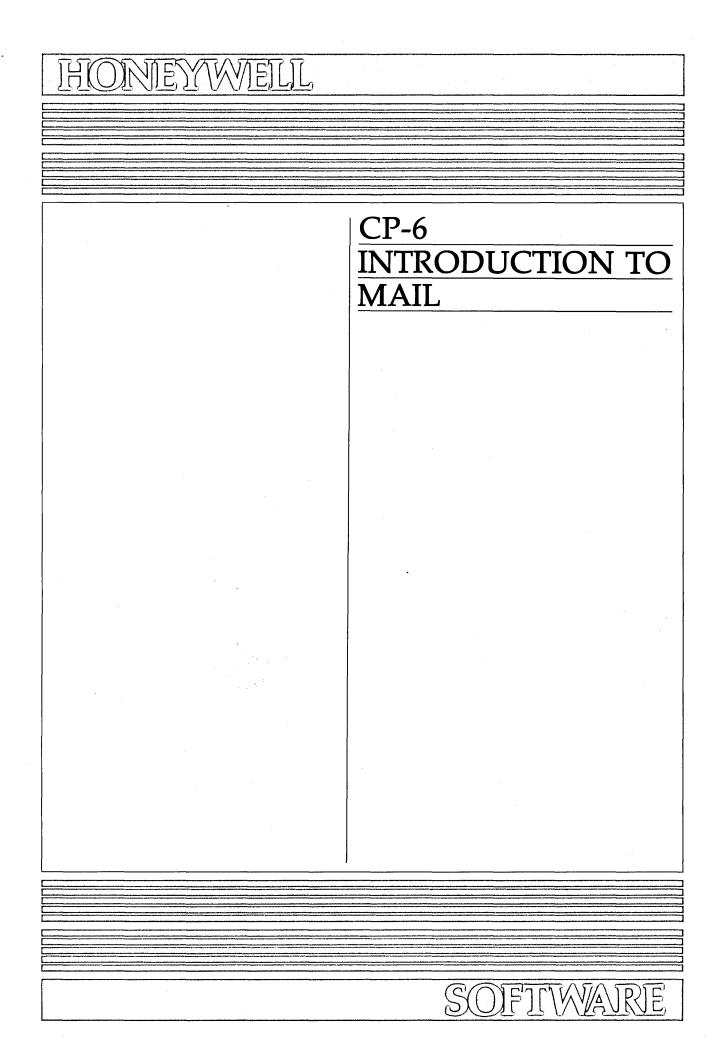

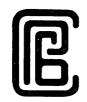

# CONTROL PROGRAM-SIX (CP-6) INTRODUCTION TO MAIL

## SUBJECT

Introductory Information for the A00 Version of the Honeywell Control Program-Six (CP-6) Electronic MAIL System

## SOFTWARE SUPPORTED

Software Release A00

ORDER NUMBER HA03-00

October 1983

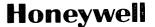

# Preface

The CP-6 Introduction to MAIL is intended for new users of the CP-6 electronic MAIL system, Software Release AOO. Sample terminal sessions are provided in a modular format to guide you through the basic steps required to use the electronic MAIL system.

The Los Angeles Development Center of Honeywell Information Systems Inc. has used the advanced communications features of the CP-6 operating system to create a text processing environment. This manual is a product of the text processing environment.

Readers of this document may report errors or suggest changes through a STAR on the CP-6 STARLOG system. Prompt response is made to any STAR against a CP-6 manual, and changes will be incorporated into subsequent releases and/or revisions of the manual. If high impact errors are discovered, patches to this manual may be issued and distributed via communication lines.

The information in this publication is believed to be accurate in all respects. Honeywell Information Systems cannot assume responsibility for any consequences resulting from unauthorized use thereof. The information contained herein is subject to change. New editions of this publication may be issued to incorporate such changes. The printed version of this manual may be ordered from:

Honeywell Information Systems Inc. Publications Distribution Center 47 Harvard Street Westwood, Massachusetts 02090

Telephones: Customers (617) 392-5235 Honeywell (HVN) 273-5215 (HED MAO6)

The information and specifications in this document are subject to change without notice. This document contains information about Honeywell products or services that may not be available outside the United States. Consult your Honeywell Marketing Representative.

File No.: 1W63

HA03-00

# **Contents**

Page

|           |                                        |               |                  |         |         |         |       | · .    |
|-----------|----------------------------------------|---------------|------------------|---------|---------|---------|-------|--------|
| MODULE 1  | Getting Acq                            | uainted       |                  |         |         |         |       | 1      |
|           |                                        |               |                  |         |         |         |       | 1      |
|           |                                        | Definitions   |                  |         |         |         | • • • | 1      |
|           |                                        | sor?          |                  |         | • • • • |         | • • • | 2<br>2 |
|           |                                        | d?            |                  |         | • • • • |         | • • • | 2      |
| What      | are Ontions                            | and Default   | •••••<br>«?      | • • •   | • • • • | • • • • | • • • | 3      |
|           |                                        | • • • • • •   |                  |         |         |         |       | 3      |
|           |                                        | e?            |                  |         |         |         |       | 4      |
|           |                                        | Needs to be   |                  |         |         |         |       | 4      |
|           |                                        | ? Central F   |                  |         |         |         |       | 4      |
|           |                                        | age Look Lik  |                  |         |         |         |       | 4      |
| What      | is Wildcard                            | ing?          | ••••             |         |         |         | • • • | 7      |
|           |                                        |               |                  |         |         |         |       | •      |
| MODULE 2  | Logging On                             | to CP-6       | • • • •          | • • •   | • • • • | • • • • | • • • | 8      |
| MODULE 3  | Logging Off                            | of CP-6       |                  |         |         |         |       | 12     |
|           | Creating o                             | Control Fold  | ~ -              |         |         |         |       | 13     |
| MODULE 4  | creating a                             | Central Fold  | er               | • • • • | • • • • | • • • • | • • • | 13     |
| MODULE 5  | Entering an                            | d Exiting MA  | IL               |         | • • • • | • • • • | • • • | 15     |
| MODULE 6  | Processing                             | Incoming Mai  | ι                |         |         |         |       | 17     |
|           | •••••••••••••••••••••••••••••••••••••• | -             | المالية المسترية | 1.      |         |         |       | 22     |
| MODULE 7  | Setting You                            | ir Central Fo | LOEF PROT        | le      | • • • • |         |       | 22     |
| MODULE 8  | Writing and                            | Sending Mes   | sages            |         |         |         |       | 25     |
| MODULE 9  | Filing Mess                            | ages          |                  |         |         |         |       | 29     |
| MODULE 10 |                                        | 0n-Line HEL   |                  |         |         |         |       | 33     |
| MODULE IU |                                        |               |                  |         |         |         |       | 22     |
| MODULE 11 | Printing M                             | lessages on a | Hardcopy         | • • • • | • • • • | • • • • | • • • | 36     |
| MODULE 12 | Building M                             | lailing Lists |                  |         |         |         | ••• ( | 38     |
| Index.    |                                        |               | • • • •          |         |         |         | • • • | i-1    |
|           |                                        |               |                  |         |         |         |       |        |
| FIGURES   |                                        |               |                  |         |         |         |       |        |
|           |                                        |               |                  |         |         |         |       |        |

| Figure 1-1. | Formatted Message Display  | 5 |
|-------------|----------------------------|---|
| Figure 1-2. | Summarized Message Display | 6 |

# **About This Manual**

This is an introductory manual intended for new or inexperienced users of the CP-6 electronic MAIL system. This manual is composed of sequential modules. The modules give examples of actual terminal sessions which you can try on your terminal screen. Reading each module will increase your familiarization with MAIL at a comfortable pace. Each module is divided into at least two parts; some modules have an additional third or fourth part as well.

This manual presents the most commonly used commands of the electronic MAIL system. It does not attempt to cover all the rules and options for a command or every available command. For a complete reference and list of commands, you should refer to the CP-6 MAIL Reference Manual (HA04).

#### ABOUT THIS MODULE

This portion of each module briefly describes what the module is going to show you.

#### YOUR TERMINAL

This portion shows an actual MAIL session as it appears on the terminal, with both your input and the MAIL response. Each YOUR TERMINAL portion is also annotated to explain what is taking place on the terminal.

#### ONE STEP BEYOND

Provides you with additional information about what took place in the terminal session and may tell you about further options to try.

v

#### TROUBLESHOOTING

Provides helpful hints about what to do if something goes wrong.

To understand each example completely, read each part of the module in order. The first three modules explain basic concepts and logging on and off of the CP-6 computer. If you are already familiar with these procedures, skip over these modules.

### NOTATION CONVENTIONS

In this introductory manual, several symbols and notations are used to explain what you do rather than what the computer does. These are:

#### Careted Letters

Letters inside carets, i.e., <>, indicate physical keys on the terminal -- do not type the carets, only what is enclosed by the carets.

| < C R > | - | means press carriage return. The carriage return is     |  |
|---------|---|---------------------------------------------------------|--|
|         |   | included in some examples for clarity. It is omitted in |  |
|         |   | places where pressing <cr> should be assumed</cr>       |  |
|         |   | from the example shown.                                 |  |

## Ellipses

A vertical or horizontal ellipsis indicates that something has been omitted on purpose. It should be clear to you what follows or could be inserted.

... - means the rest of the line follows

.

means a line or lines follow

## RELATED MANUALS

The CP-6 MAIL Reference Manual (HAO4) is the companion manual to this manual, the CP-6 Introduction to MAIL (HAO3).

For a more complete list of manuals available to users of the CP-6 system, please refer to the information in the front of the reference manual.

vii

# **MODULE 1**

# **Getting Acquainted**

## What is MAIL?

MAIL is an interactive message handling system which provides you with capabilities for message viewing and manipulation, message preparation, and message transmission. You should think of the electronic MAIL system as a combination of the local mailman, your personal mailbox, and a filing cabinet in which you file all of your correspondence in one easy-to-use system.

Messages are sent by addressing the person with a registered name. Several options can be specified when a message is sent, such as copies, blind copies, message deferral, and return receipt. When you receive a message, it includes the sender, the subject, date, and other important information. Messages are stored in files called "folders" which you create.

After you read a message, it can be filed away, acknowledged, answered, forwarded, or deleted. Additional folders can be created to file your messages, as you would in a filing cabinet.

During a MAIL session, you may access CP-6 EDIT so that you can edit messages. You can also display on-line HELP information for the MAIL or SEND processors. The electronic MAIL system does away with much of the paper that you normally use. Once you are accustomed to corresponding through your terminal, you will notice a significant productivity increase as well as paper and cost savings.

## **Basic Concepts and Definitions**

The electronic MAIL system uses some of the same concepts of a traditional postal system. This module presents definitions and concepts you should know to understand the similarities and differences between the traditional postal system and the CP-6 electronic MAIL system.

If you are already comfortable with your CP-6 system and understand the concepts of electronic MAIL systems, you will probably want to skip over the first few modules and go directly to module 6, entitled "Processing Incoming Mail".

### What is a Processor?

A processor is a part of the computer's "brain" which "processes" the information that it receives. When you use the electronic MAIL system, you are using two processors: MAIL and SEND. When you drop a message in the mailbox, the mailman picks it up and delivers it to the address you specified. Similarly, the SEND processor takes the information you have given it, "processes" the information, and delivers the message. Once the message is delivered, the receiver uses the MAIL processor to read, answer, delete, or file the message.

The MAIL and SEND processors are just two of many CP-6 processors on the CP-6 system which you can use. Other processors which you may be familiar with are: PCF, ARES, BASIC, COBOL, FORTRAN, TEXT, EDIT, etc.

## What is a Prompt?

A prompt is a special symbol or word that appears at the beginning of a line to inform you that the computer is ready to receive a command from you. You enter the required information on the same line immediately following the prompt. The CP-6 prompt (the system command level prompt) is an exclamation point (!); sometimes referred to as the "bang". The EDIT processor has two prompts: the asterisk (\*) and line numbers (1.000, 2.000, etc.) when you are building or adding to a file.

MAIL and SEND have five different computer prompts. The (>) greater-than sign is the first prompt you see when you have successfully entered the MAIL processor. When you are using the SEND processor to send a message, you are prompted with TO:, followed by SUBJECT:, BODY:, and OPTIONS:. At these prompts, SEND is expecting information from you, which it uses to send your message.

### What is a Command?

A command is how you tell the computer what you want it to do. It is an instruction that has special meaning to the computer when it is used in a specific way. For instance, the command "LIST UNEXAM" typed after the (>) greater-than prompt requests that MAIL print a summary list of all messages which have not been examined.

Each processor has many commands that you can use. Usually, you will begin with a few essential and fundamental commands. As you gain experience, you will use additional commands to do more things. Once you are familiar with the commands presented in the examples for this introductory manual, you will want to refer to the CP-6 MAIL Reference Manual (HAO4) for other commands.

## What are Options and Defaults?

In addition to the numerous commands used with each CP-6 processor, some commands also have a number of options. These options are part of the command syntax. Syntax is to computer commands what "grammar and punctuation" are to English sentences. The grammar portion is the options or choices you have when you use the command, and punctuation includes the required quotes, slashes, etc., in some commands. If you say something to the computer that it does not understand, it will tell you that it was not right. You can then reexamine the command and try reentering it until you get it right.

The computer also tries to help you by making choices for you or "defaulting" to the most common option. Another word for default is an assumption. If you do not explicitly tell the computer which command option you want, it will make certain assumptions. In other words, it will default to the assumed option for that command.

It is very convenient to let the computer make these assumptions in many cases. However, there are also many situations where these defaults are not appropriate. To begin with, you will probably depend on many of the MAIL defaults. Some of the defaults when you are using MAIL are:

- Unlimited storage space for messages
- Summarized list of new messages when MAIL is first entered

Later on in this introductory manual, you will learn how to change these default settings to meet your needs.

## What is a file?

A "file" is an organized collection of information which is stored in the computer in such a way that the computer can keep track of each file and its owner. It is stored so that the computer can read, retrieve, and process the file when you tell it to do so.

Visualize an imaginary file cabinet of your own within the computer. Your logon identification is the key to your file cabinet -- it makes your files available to you in much the same way as putting in a key and unlocking a physical file cabinet. You must give each file a unique name for identification so the computer can tell them apart. MAIL uses a special kind of file called a folder.

### What is a Message?

A message is the term used in MAIL when describing the combination of a message and accompanying envelope. A MAIL message contains not only the body of a message, but also the address, date and time, status (whether it is new, an acknowledgement, answer, forwarded message), and the name of the sender. Messages are identified by number. Each message is numbered sequentially by the MAIL processor. The message number is specified with some commands when you want to process or manipulate the message.

## What Information Needs to be Included in the Address?

When you send a message, you need to address the message in a way that can be interpreted by MAIL. In general, you specify an address by entering the first and last name of the message recipient at the TO: prompt. You do not need to enter anything else. MAIL looks up the recipients' name, finds the location of their mailbox, and delivers the message to their mailbox (central folder).

## What is a Folder? Central Folder?

A folder is a file which is created in your logon account to store incoming messages. You must have at least one folder to collect your messages. This folder is called the "central folder" and is the default folder for incoming messages. Your central folder must be created before you can send and receive messages. The central folder appears as a file in your logon account as follows:

### :MAIL CENTRAL

The ":MAIL " portion of the file name tells you that this is a MAIL folder. The "CENTRAL" is the name of the folder (the central folder in this example). With MAIL commands, a folder name is shortened by substituting a slash (/) for the ":MAIL " prefix to a folder name.

## What Does a Message Look Like?

Messages have two parts, the formatted text of the message sent and a status summary containing information about the message. When you process incoming messages, they can be displayed on the terminal screen as either summarized or formatted displays. Either message display includes message fields with information such as the message sender, the date and time the message was sent, and the subject. Figure 1-1 is a sample of a formatted message display.

(1)Sent: 08/09/83 9:45 Rcvd: 08/09/83 9:46 (8) Number: 1 (2) To: LINDA SOCOL (9) From: HELEN KLEIN (3) Subject: Review Meeting (4) С: HAROLD PRICE BC: LARRY FELDMAN, LOUISE CALLEJO (5) (6) Re: Per your message Linda, I have set a review meeting for tomorrow at 10:00. (7) Is there anything else that needs to be done before the review? (10) - Helen -

Figure 1-1. Formatted Message Display

The numbers enclosed in parentheses in Figure 1-1 identify the fields in the formatted message.

#### (1) Date Field

Tells you the date and time when the message was sent (Sent:) and delivered (Rcvd:). The date and time are assigned by MAIL.

### (2) To Field

Shows you who the message is sent to.

### (3) Subject Field

Gives a description of the message.

### (4) Copy Field

Tells you who received a copy of the message.

#### (5) Blind Copy Field

Lists the names (addresses) of people who received blind copies of a message. The Blind Copy field is displayed only to those names which are entered on the blind copy list (i.e. others are not aware that the Blind Copy exists).

#### (6) Reference Field

Includes relevant text information included by the sender.

### (7) Body Field

Contains the message body.

#### (8) Number Field

The message number assigned by MAIL when a message is delivered.

## (9) From Field

Identifies who sent the message.

### (10) Signed Field

The signature of the message sender. Appears below the message body.

Figure 1-2 is a status summary display.

| 21 - | 'Review Meeting' | From:HELEN KLE |     | 08/09/83 09:45 |     |
|------|------------------|----------------|-----|----------------|-----|
| (1)  | (2)              | (3)            | (4) | (5)            | (6) |

Figure 1–2. Summarized Message Display

The numbers enclosed in parentheses in Figure 1-2 identify the fields in the summarized message.

### (1) Number Field

The message number assigned by MAIL when a message is delivered.

## (2) Subject Field

A one-line description of the message.

## (3) From Field

Identifies who sent the message.

## (4) Records Field

A number assigned by MAIL which indicates the number of records (lines) in a message.

## (5) Date Field

The date and time when the message was sent. The date and time are assigned by MAIL.

.

### (6) Status Flag Field

When messages are displayed in summarized fashion, status flags appear in parenthesis at the end of a summarized message display. They inform you about the current status of the message you have received. The message status flags can be listed in the summarized message are:

ACK message is an acknowledgement of receipt ANS message is an answer to a previous message message is to be deleted on termination of MAIL session DEL ERR message is not deliverable FCOPY message is your copy of one you sent to someone else FWD message is a forwarded message MARK message has been specifically tagged for special handling message is new (has not been previously listed) NEW RR return receipt requested for this message UNEXAM message has not been examined

Some of these status flags are used and explained in this manual. For further information, refer to the CP-6 MAIL Reference Manual (HAO4).

## What is Wildcarding?

Wildcarding means that one or more messages, folders, or names can be selected and processed at the same time. The wildcard character is a question mark. If, for example, you want to delete all the folders in your account that have MEETING as part of their name, you enter the DELETE FOLDER command as follows:

### >DELETE FOLDER /?MEETING?

The question mark implies that any folder found in your account which has the word "MEETING" as part or all of the folder name be deleted.

.

. .

# **MODULE 2**

# Logging On to CP-6

## About This Module

Before you can use your CP-6 computer, the computer must recognize you as an authorized user. Someone at your computer site, usually the system manager through your manager or supervisor, will give you a computer logon identifier. A logon is a series of characters that identifies you to the computer. When you enter your logon, the computer recognizes you as an authorized user and you may then proceed to use the computer. Your logon is the way that the computer keeps track of who you are and the files that belong to you on the computer.

This module teaches you how to enter your identifier (which is called a logon) at the terminal, thereby letting you talk to the CP-6 computer. If you already know how to logon and logoff of your CP-6 computer, you can skip this module and also the next one which talks about logging off.

NOTE: Your computer system may have a different logon procedure than that described in this module. Check with your supervisor or system manager to determine if this module applies to your terminal.

## **Your Terminal**

First, locate the ON/OFF switch and turn your terminal ON.

Next, you must connect your terminal to the computer over a telephone line. Some terminals are connected manually using a coupler device and a regular telephone. Others are connected directly into the computer using a telephone cable so it is not necessary to actually dial and connect a telephone instrument to the terminal. This kind of connection is commonly called a "hardwired" computer connection.

If your terminal is "hardwired" to the computer, you may skip to the <8> below.

If you are using a telephone instrument to connect to the computer, you must first activate the line. Turn on the modem/coupler device, if it is separate from the terminal. This is a box usually found next to the terminal, or it may be two holes in the back or side of the terminal. Whichever it is, there will be two holes made to fit a traditional telephone handset, with perforated holes inside. Dial the computer's telephone number. Wait until you hear a high-pitched tone, then put the handset or receiver into the modem/coupler. Slowly press the number <8> on the terminal keyboard several times (this tells the CP-6 system the speed of your terminal). After typing the 8s, the computer should respond by printing:

please type a left parenthesis

Enter the left parenthesis (this tells the computer the general type of terminal you have). The terminal should then respond with a greeting, and print a few lines of information. The information printed is not really important to you right now, the LOGON PLEASE: portion is all that is immediately important.

\*\*\* CP-6 (BO3) AT YOUR SERVICE, LADC L66A 10:15 03/31/83 FEP #0002 PATH#007E LINE#1A00

LOGON PLEASE:

.

Now, you should very carefully enter your logon. Pay close attention to any capital letters, numbers, or commas. Note that nothing prints on the terminal when you enter your logon. This is because you need to keep your logon secret. Press the RETURN key (shown as <CR>). If you enter the logon incorrectly, the computer responds with a message to that effect. If you enter your logon correctly, the computer responds with a message identifying the time and day, plus a few bits of other information. You can repeat this step several times if you are not successful the first time.

\*\*\* SYSID# 10358 ON LADC L66A AT 10:15:31.23 THU MAR 31 '83.

< C R >

When the exclamation point prompt (!) appears on your terminal, you have successfully logged on to your CP-6 computer. This prompt, also called the "bang", is the system command level prompt. This is the computer's way of telling you that from this point you can use any CP-6 function available on the system that you know how or are permitted to use.

!

## **One Step Beyond**

In this module, you learned something about computer security. The logon information controls access to the computer and to its powers. Only those with a logon are permitted to use the computer.

If your terminal setup and logon procedure was not like the one described in this module, you learned an important fact about computers in general -- that the equipment and setup varies greatly from computer site to computer site.

If you encountered problems while doing this module, do not be discouraged. Logon is a hurdle that all beginners must pass. After a few times, logging on will seem completely natural and very easy.

Part of your computer logon, usually the last segment, is your logon password. While the system manager controls the rest of your logon, you can change your password whenever you wish. Your password in one form of computer security. Keeping your password a secret is one step in protecting the information that you have in your account on the computer.

It is a good idea to change your password as soon as you are comfortable logging on to the system, and then change it periodically in the future. This is very easy to do -- all you need to do is enter the following command at your terminal:

!PASSWORD OLD=oldpassword, NEW=newpassword

At the exclamation point prompt, enter the words shown above in capital letters, with your current password after OLD= and your new password after NEW=. Use something meaningful to you so you can remember it easily and do not tell anyone.

## Troubleshooting

PROBLEM:

You type the <8> key several times and nothing happens.

ACTION:

You are not connected to the computer. If you are using a physical telephone coupler connection, check to be sure that you have inserted the handset into the coupler correctly. There should be a diagram or instructions indicating which way the telephone cord should point.

If you still have problems, locate a person who already knows how to logon and ask for help.

PROBLEM:

You type the <8> key and the only thing that happens is that 8888 prints at the terminal.

ACTION:

Look around for a switch on the terminal or the modem (or both) that says LOCAL; make sure that the switch is not in the LOCAL position.

#### PROBLEM:

The computer will not accept your logon even though you enter it correctly.

#### ACTION:

Press the escape (<ESC>) key and then press the letter <E> key. Now reenter your logon -- it will be printed on the terminal. Check to see if you are entering it exactly as it was given to you -- pay special attention to letter "0" and the number "0" because the computer can tell the difference. Also pay special attention to upper and lower case letters -- check to see if the CAPS LOCK key is on or off. If you are doing everything correctly, contact the system manager or someone with more CP-6 experience at your site for assistance.

#### PROBLEM:

You have logged on successfully but the response at your terminal from the computer is strange and does not look right.

## ACTION:

The CP-6 system is capable of talking to a wide variety of terminals. You may not have your terminal profile set for the kind of terminal you are using. If you enter the correct profile for your terminal, your CP-6 computer knows how to "talk" to your terminal. Your profile for your terminal describes the important characteristics of your terminal to the CP-6 computer.

If you do not know (or no one has told you) what your terminal profile is, you can type DISPLAY PROFILE at the exclamation point prompt to get a list of terminal profiles at your terminal. Look at the list to see if you can find the profile name that fits your terminal.

Then, type in the profile name that most accurately identifies your terminal. Following is an example for the Honeywell VIP7802 CRT terminal:

!PROFILE VIP7802
or
!PROFILE VIP7802 (PERM)

The "(PERM)" option makes the profile definition a permanent part of your logon. The next time you logon the computer will automatically know your terminal profile. If you do not use the same terminal every day, you may not want to make your profile permanent.

Parts of the logon procedure, including your terminal profile, can be done for you "automatically" by using a "setup" file each time you log on to the system.

If this has not already been done for you, talk to someone with more CP-6 experience at your computer site for assistance.

# **MODULE 3**

# Logging Off of CP-6

## **About This Module**

When you are finished working with the computer, you should notify the computer that you are leaving the system by logging off your terminal.

## **Your Terminal**

Type END to tell the computer that you are finished with what you are doing. The computer responds by printing the exclamation point prompt (!). You then type BYE (or OFF) and press <CR>.

!BYE <CR>

The computer prints a summary of your computer usage. The last number in the summary gives the cost of the session.

CON=00:00:35:02 EX=00:00.37 SRV=00:00:02.27 PMME= 340 CHG= .00

## Troubleshooting

PROBLEM:

You cannot log off the system.

ACTION:

Hold down the control (<CTL>) key and press the letter <Y>. Release the <CTL> key. The computer prints two exclamation points (!!). Then type BYE.

If you still can not log off, ask someone with more CP-6 experience at your site for help.

# MODULE 4

# **Creating a Central Folder**

## **About This Module**

When you use the electronic MAIL system, you will need a file or "mailbox" which can store all of your incoming and outgoing messages. This file is called the "central folder". Your central folder must be created before you can use MAIL. This module explains how to create and use your central folder.

NOTE: If you or someone else has already created your central folder, you can skip this module and go on to the next one. This indicates that you have been pre-registered by someone at your site. The following message is displayed if you have been pre-registered:

YOUR-NAME created using YOUR-NAME

## **Your Terminal**

First, enter MAIL at the system level prompt (!) and press <CR>.

!MAIL <CR>

MAIL responds with a greeting and the message that you do not have a central folder (:MAIL CENTRAL).

MAIL AOO HERE File :MAIL CENTRAL does not exist You currently have no folder open

> At the (>) prompt, enter the CREATE FOLDER command and press <CR>. This command creates your central folder. MAIL displays a message acknowledging that your central folder now exists in your account.

>CREATE FOLDER /CENTRAL.YOURACCT created

Return to the system level prompt by entering the END command and pressing <CR>.

>END

To make sure that you really do have a central folder, enter the LIST command at the system level prompt (!) with ":MAIL\_CENTRAL" and press <CR>. The folder named ":MAIL\_CENTRAL" appears as a file in your logon account. The computer also displays some status information about y u central folder.

| !L :MAIL_CENTRAL |                   |               |
|------------------|-------------------|---------------|
| ORG TY GRAN NGAV | REC LAST MODIFIED | NAME          |
| KEY 1 1          | 1 07:53 AUG 01'83 | :MAIL CENTRAL |
| 1 files listed   |                   | —             |

## **One Step Beyond**

In this module, you have learned that the mailbox used in the electronic MAIL system is a file (folder) in your logon account called the central folder. As you progress in this manual, you will be shown how to create additional folders in which to "file" messages that you wish to keep for future reference.

## Troubleshooting

#### PROBLEM:

You try to create your central folder (mailbox) and receive the following message:

Error encountered trying to create folder. File :MAIL\_CENTRAL exists.

#### ACTION:

.

You already have a central folder. Proceed to the next module.

.

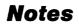

# **MODULE 5**

# **Entering and Exiting MAIL**

## **About This Module**

This module describes how to enter and exit the CP-6 MAIL system. The MAIL prompt and accompanying command display are also discussed. Whenever you want to see whether you have received messages, you must enter the MAIL system. You will probably want to check your mail in the morning, when you log on, and possibly towards the end of the day. This module shows you:

- How to enter MAIL
- How to exit MAIL
- Introduces the MAIL prompt (>)
- Explains the 'LIST NEW' message

## **Your Terminal**

To access the electronic MAIL system, enter the word "MAIL" at the system level prompt (!) and press <CR>.

!MAIL <CR>

MAIL responds by displaying the following messages:

MAIL AOO HERE >LIST NEW None found

> If you receive this message, you have successfully accessed the MAIL processor. MAIL identifies the current version of the product. The (>) greater-than symbol is the prompt which indicates that you are in MAIL and can issue any MAIL or SEND command at this point. "LIST NEW" is the default folder command which is executed each time you access MAIL. It tells MAIL to list all newly received messages. In this example, you have no new messages, so MAIL responds with "None found".

> To exit MAIL, enter the END command at the (>) prompt and press <CR>.

>END <CR>

MAIL responds by returning you to the system level prompt (!).

I

## Troubleshooting

PROBLEM:

You enter the word MAIL at the system level prompt (!) and the following message is displayed:

File :MAIL CENTRAL does not exist

### ACTION:

. .

•

.

You have not yet created your central folder. Read the previous module for information on how to create the central folder. Once you have a central folder you will be able to access the electronic MAIL system.

# **MODULE 6**

# **Processing Incoming Mail**

## **About This Module**

When you invoke MAIL from the system level prompt (!), a default command is executed and displayed on your terminal. This command, "LIST NEW", is executed for you each time you enter MAIL. It lists, in summarized form, any new messages which you have received since the last time you looked in your electronic mailbox. This initial message does not show you the body of the message. After receiving the list of new messages, you can begin to read and process them. Processing mail includes acknowledging, answering, forwarding, and deleting messages. This module explains how to:

- List and read messages using the LIST MESSAGE and DISPLAY MESSAGE commands.
- Acknowledge messages using the ACKNOWLEDGE MESSAGE command.
- Respond to messages using the ANSWER MESSAGE command.
- Forward a copy of a message to others using the FORWARD MESSAGE command.
- Discard messages using the DELETE MESSAGE command.

## **Your Terminal**

!MAIL

Enter the word MAIL at the system level prompt (!) and press <CR>.

MAIL responds with a greeting and the command "LIST NEW", followed by a list of the new messages you have received.

NOTE: To accommodate formatting, summarized messages are shown on two lines. In actual usage, these messages are printed on one line. MAIL AOO HERE >LIST NEW 1 - 'Review' From:HELEN KLEIN @SITE Recs=2 08/01/83 08:45 (NEW,UNEXAM) 2 - 'Visitors' From:John Smith /INFO @SITE Recs=1 08/01/83 08:48 (NEW,UNEXAM) 3 - 'Letter to the Board' From:LINDA SOCOL @SITE Recs=8 08/01/83 12:46 (NEW,UNEXAM) 4 - 'Employee Picnic' From:Sandra Jones @SITE Recs=9 08/01/83 17:35 (NEW,UNEXAM,FWD) 5 - 'Vacation Reminder' From:Bill Hart @SITE Recs=49 08/01/83 17:57 (NEW,UNEXAM,RR) 6 - 'Employee Number' From:/PERSONNEL.WWSEC@SITE Recs=3 08/01/83 18:01 (NEW,UNEXAM)

> If you want to read a message, you simply enter the DISPLAY MESSAGE command with the message number and press <CR>. The number associated with each message is unique. The number is used by MAIL to keep track of your messages so that MAIL can process the correct message.

#### >DISPLAY MESSAGE 1 <CR>

After you press <CR>, a formatted message is displayed.

Sent: 08/01/83 08:45 Rcvd: 08/01/83 08:49 Number: 1 To: ELLEN SANDS Subject: Review

I have scheduled a review meeting for 10:00 today. Please acknowledge this message if you can make it.

## Helen Klein

In this instance, the sender is requesting an acknowledgement to the message. You respond by entering the ACKNOWLEDGE MESSAGE command with the message number and pressing <CR>. MAIL displays the summarized message to you with a message that it has been sent. Notice that the UNEXAM status flag has been removed from the summarized message which is displayed, since it is no longer an unexamined message.

>ACKNOWLEDGE MESSAGE 1 <CR>

1 - 'Review' From:HELEN KLEIN @SITE Recs=2 08/01/83 08:45 (NEW) Message sent.

> The recipient of the acknowledgement receives a message identifying you as the sender and MAIL inserts the sentence "Message received and acknowledged" in the message body.

Lets look at all of the messages which you received once more. Enter the LIST MESSAGE command with the message numbers and press <CR>. MAIL tells you that six messages are listed. >LIST MESSAGE 1-6 <CR> 1 - 'Review' From: HELEN KLEIN @SITE Recs=2 08/01/83 08:45 (NEW) 2 - 'Visitors' From: John Smith /INFO @SITE Recs=1 08/01/83 08:48 (NEW, UNEXAM) 3 - 'Letter to the Board' From:LINDA SOCOL @SITE Recs=8 08/01/83 12:46 (NEW, UNE XAM) 4 - 'Employee Picnic' From:Sandra Jones @SITE Recs=9 08/01/83 17:35 (NEW, UNEXAM, FWD) 5 - 'Vacation Reminder' From:Bill Hart @SITE Recs=49 08/01/83 17:57 (NEW, UNEXAM, RR) 6 - 'Employee Number' From:/PERSONNEL.WWSECaSITE Recs=3 08/01/83 18:01 (NEW, UNEXAM) 6 messages listed You decide to read message number 2. This message requires an answer. Enter the ANSWER MESSAGE command with the message number and press <CR>. First, the message is listed in summarized form. Then you are prompted with a subject for the message (SUBJECT:). Enter any subject you wish and press <CR>. If you do not wish to enter a new subject, just press <CR>; the old subject is then used by MAIL as the new subject as well. Next, you are prompted for the body of the message (BODY:). Enter as many lines of text as you require. Press <CR> at the end of each line. To exit the message body, press <CR> on an empty line. Finally, you are prompted with OPTIONS:. At the OPTIONS: prompt, enter the END command and press <CR> to send the message. You are then returned to the (>) greater-than prompt. >ANSWER MESSAGE 2 <CR> 2 - 'Visitors' From:John Smith /INFO @SITE Recs=1 08/01/83 08:45 SUBJECT:Our Visitors <CR> BODY:I will be happy to give them a tour of our facilities. <CR> < C R > OPTIONS:END <CR> Message sent. Continuing on, you read message number 3, and want to discard it. Just enter the DELETE MESSAGE command specifying the message number and press <CR>. MAIL displays a message stating that one message is flagged for deletion. This means that the

that one message is flagged for deletion. This means that the message is tagged for deletion, but it has not been physically removed from your mailbox. It is actually deleted when you exit MAIL. The reason for this is that you can opt to reverse your deletion request if you change your mind before you END the current MAIL session.

>DELETE MESSAGE 3 <CR> 1 messages flagged for deletion

> If you do change your mind, you can cancel the deletion by entering the UNDELETE MESSAGE command with the same message number and press <CR>. The deletion request is cancelled. The message will now not be deleted when you end your MAIL session.

>UNDELETE MESSAGE 3 <CR> 1 messages no longer flagged for deletion You can also forward a copy of any message, including any additional information in reference to the forwarded message. To do this, enter the FORWARD MESSAGE command with the message number and press <CR>. You are prompted for message recipients, subject, body, and options. Respond as before to these prompts. The information you enter now will precede the header and message body of the forwarded message. >FORWARD MESSAGE 4 4 - 'Employee Picnic' From:SANDRA JONES @SITE Recs=3 08/01/83 17:35 TO:Tom Baker <CR> SUBJECT:A reminder about the Picnic <CR> BODY:I'm forwarding a message about our picnic that includes <CR> the date and time. <CR> <CR> OPTIONS:END <CR> Message sent. >

#### **One Step Beyond**

In this module you have learned how to process your incoming mail. Once you are familiar with these commands for manipulating your MAIL messages, you can greatly reduce the amount of time spent taking care of daily correspondence. In a matter of minutes, you can answer, delete, and forward letters. Here are a few additional commands which you can try:

| >LIST ALL                | Lets you see all the messages in your mailbox.                                                                                                    |
|--------------------------|----------------------------------------------------------------------------------------------------|
| >ANSWER n RECEIVERS      | "n" is the message number you are answering,<br>RECEIVERS tells MAIL to send your answer to<br>everyone who received the original<br>message, including the sender.                                                    |
| >DELETE 1,3,5,9          | Discards several messages at one time<br>(messages 1,3,5,9).                                                                                                    |
| >DELETE 8-11             | Discards messages 8 through 11.                                                                                                    |
| >LIST SUBJECT='?Review?' | Looks through your entire mailbox and<br>lets you see any messages which include<br>the word "Review" in the Subject field.<br>This is a special use of the LIST MESSAGE<br>command, using the wildcard character (?). |

You notice in the examples up to now, wherever a message command is used, the word MESSAGE is always specified. However, the MESSAGE part is optional and the other word (DISPLAY, ACKNOWLEDGE) can usually be abbreviated. In other words, it works just as well to say DIS 1, or ACK 1, even abbreviating the remainder of the command to three letters. Most MAIL commands can be abbreviated to three letters.

1

### Troubleshooting

#### PROBLEM:

You forward a message and receive the message header back plus the following message:

The MAIL folder has not been created. Error address ->. accountname

#### ACTION:

This person does not have a mailbox and therefore any messages which you try to forward are returned as an error. Contact the person and make them aware that they must create a mailbox so that they can receive electronic mail. Note that if an error is returned, the message you sent is lost.

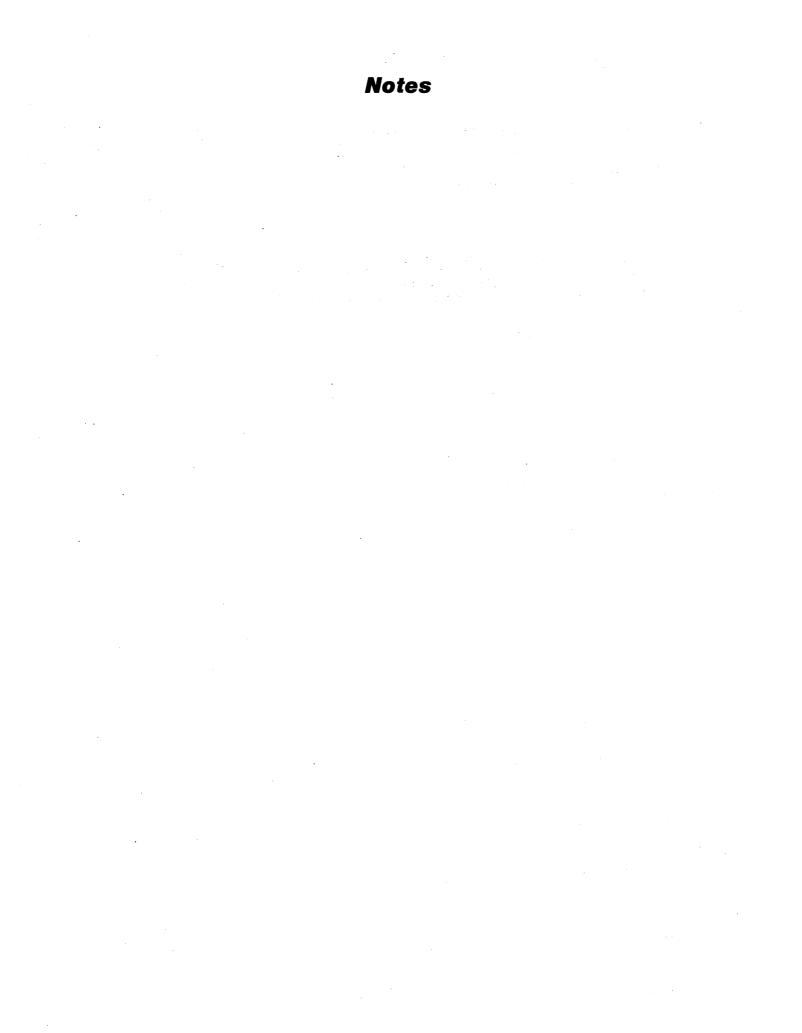

## **MODULE 7**

## **Setting Your Central Folder Profile**

### **About This Module**

In the previous module, you were shown how to process your incoming mail. It is perfectly fine to use MAIL indefinitely without ever changing any of the default PROFILE settings which are set for you when your central folder was created. However, there are a number of processing and housekeeping tasks which can be performed by MAIL for you, if you change the profile setting in your central folder. When you create your central folder, a default profile is automatically set. The profile consists of seven different options. One of the profile options which you have already encountered is the "LIST NEW" command, which is invoked whenever you enter the electronic MAIL system. This module discusses:

- Profile options included when you create the central folder.
- Default settings for the profile options.
- Changes which you can make to these profile options to meet your individual needs.

#### **Your Terminal**

Enter the DISPLAY PROFILE command at the (>) prompt and press <CR>.

>DISPLAY PROFILE

The profile options and settings for your central folder are displayed.

FCOPY = N, GRANULES = O, HEADERS=N PAGE = N, RENUMBER = N, RETURN RECEIPT = N SETUP='LIST NEW'

Wherever there is an "N" in the options, it represents the word NO. All of these NO options can be changed to "Y" or YES. You can also change the setup command to some other command, if you choose. The profile options and settings are:

FCOPY requests that a file copy of each outgoing message be saved. The copy is saved in the folder that you are sending the message from. GRANULES granules is a unit of size used by the computer. This option tells MAIL how large your central folder can grow (i.e. how many messages it can hold). A value of zero signifies that your central folder can expand indefinitely. If you want to limit its size, enter a number from 1 to 99. If the folder is limited in size, MAIL displays a warning message when the size limit is reached.

HEADERS specifies whether or not you want headers of messages to appear for confirmation when you enter certain commands.

PAGE specifies whether or not there should be a page break between displayed messages. This is applicable when printing messages in hardcopy form (discussed later).

**RENUMBER** renumbers messages in your central folder after messages are physically deleted or moved.

RETURN RECEIPT delivers an automatic acknowledgement back to you, the message sender, when any outgoing message is read by the recipient(s).

SETUP executes any command entered between the single quotes each time MAIL is entered.

Any of these profile settings can be changed by entering the PROFILE command, the profile option, and its new setting as follows:

#### >PROFILE RENUMBER=Y

The RENUMBER option is changed to "Y" (YES). Now when you enter MAIL again, all your messages are renumbered and the gaps left by deleted or moved messages are gone. Display your profile again to verify that the change is made.

#### >DISPLAY PROFILE

FCOPY = N, GRANULES = O, HEADERS=N PAGE = N, RENUMBER = Y, RETURN RECEIPT = N SETUP='LIST NEW'

### **One Step Beyond**

In this module, you learned how to modify the way MAIL manages your central folder. Some additional profile options are also available. They are not currently visible to you when you enter the DISPLAY PROFILE command. These options are only made visible if they are specified by you. For a complete list of the profile options at your disposal, enter:

>HELP PROFILE <CR>

This will give you the on-line HELP information for the PROFILE command. Follow this command by entering two question marks at the (>) prompt and press <CR>.

>?? <CR>

A complete list of profile options, settings, descriptions, and defaults are displayed at your terminal.

#### Troubleshooting

#### PROBLEM:

You enter the SETUP option with a new command and get a message that says

#### ACTION:

Reenter the command and check to see that you have entered the command for the SETUP option between single quotes; double quotes do not work.

>PROFILE SETUP='DISPLAY NEW'

The default command which is automatically executed each time you enter MAIL is changed to DISPLAY NEW instead of LIST NEW.

>DISPLAY PROFILE

FCOPY = N, GRANULES = O, HEADERS=N PAGE = N, RENUMBER = Y, RETURN RECEIPT = N SETUP='DISPLAY NEW'

.

•

## **MODULE 8**

## Writing and Sending Messages

## **About This Module**

Until now, you have only been reading and processing incoming messages. You will also want to write and send your own messages. Messages are written and sent using another part of MAIL called the SEND processor.

SEND has four prompts: T0:, SUBJECT:, BODY:, and OPTIONS:. At the T0: prompt, you enter the name(s) of the message recipients. At the SUBJECT: and BODY: prompts you include the subject and body of your message just as you would in an ordinary letter. Optional SEND commands and message fields can be entered at the OPTIONS: prompt; commands that edit, display, or cancel your message can be invoked. Message fields such as blind copies, copies, or an added reference can be specified at the OPTIONS: prompt. These optional fields are reflected in the message when sent. This module explains how to:

- Enter and exit the SEND processor.
- Respond to SEND prompts.
- Enter optional SEND commands and message fields at the OPTIONS: prompt.

#### **Your Terminal**

You can enter SEND at the MAIL prompt (>), if you are in MAIL already, or at the system level prompt (!), if you are not in MAIL.

>SEND

SEND responds by prompting you with TO:. At this prompt, you must supply the first and last name of the person to whom the message is being sent (the address). You do not need to include any other information, but you must spell the name correctly. Enter the name and press <CR>. You can add more than one name by separating the names with commas. You must enter a valid name after the TO: prompt -- a <CR> will not work.

#### TO: JAY LOUIS <CR>

If SEND accepts the name, it asks you for the subject of your message with the SUBJECT: prompt. Enter a short and meaningful title and press <CR>. If a subject isn't necessary, just respond with <CR> at the prompt.

SUBJECT:Report on My Trip <CR>

Now you are prompted for the body of the message with the BODY: prompt. Begin writing the text of your message at this prompt. Press <CR> when you reach the end of each line. Use as many lines as you need to convey your message. If you make a mistake on the line you are currently working on, use the BACKSPACE key to move to the error and retype it. If the error is on a previous line or you just want to reword some text, you will be able to correct it, but, you must wait until you are at the next prompt (OPTIONS:).

When you complete the last line of the message, press <CR>, then press <CR> again at the blank line.

BODY:I felt very encouraged about the clients' response to our <CR> product. I will be meeting with them again in the near <CR> future to discuss a possible contract. <CR>

To change or add lines to your message, enter the EDIT command when you are prompted with OPTIONS:.

OPTIONS:EDIT <CR>

The computer responds by telling you that you are editing your message in a temporary file called \*BODY and also tells you what version of CP-6 EDIT you are using. You can then begin editing your message using EDIT commands.

#### EDITing \*BODY

EDIT BO3 HERE

Enter the TY command to list all the lines in the message body.

#### ×ΤΥ

\*

1.000 I felt very encouraged about the clients' response to our 2.000 product. I will be meeting with them again in the near 3.000 future to discuss a possible contract. EOF hit after 3.000

> Append to the end of the message by entering the AP command at the (\*) asterisk prompt. Press <CR> on the next empty line to end append mode.

#### \*AP

4.000 Whenever it is convenient, we can meet and discuss the <CR> 5.000 matter further. <CR> 6.000 <CR>

> You can reread each line as necessary to correct any typing errors by backspacing and retyping. Enter the RR command with the line numbers to reread.

> Exit the EDITOR by entering the END command and pressing <CR>. You are returned to the OPTIONS: prompt in SEND.

\*RR1-6
 1.000 I was very encouraged by the clients' response to our <CR>
 2.000 product. I will be meeting with them again in the near <CR>
 3.000 future to discuss a possible contract. <CR>
 4.000 Whenever it is convenient, we can meet and discuss the <CR>
 5.000 matter further. <CR>
 \* EOF hit after 5.000
\*END <CR>

Now examine the entire message after you have completed the editing by entering the DISPLAY MESSAGE command at the OPTIONS: prompt.

#### OPTIONS:DISPLAY MESSAGE <CR>

Sent: 08/09/83 10:32 Rcvd: 01/01/78 00:00 Number: 0 To: JAY LOUIS Subject: Report on My Trip

I was very encouraged by the clients' response to our product. I will be meeting with them again in the near future to discuss a possible contract. Whenever it is convenient, we can meet and discuss the matter further.

> The OPTIONS: prompt is the last prompt you receive before your message is sent. At this point, you can optionally enter several commands or message fields which affect the current message. For example, you can request that a copy of your message be sent to someone in addition to the person you entered at the TO: prompt. To send a copy of the message, enter the letter C with a colon "C:" followed by the name of the recipient. You can include more than one name just by separating the names with commas.

#### OPTIONS:C:LINDA SOCOL

Another useful message field is blind copy. Enter the letters BC with a colon "BC:" followed by the name(s) to receive a blind copy of your message. Anyone addressed in the TO: or C: fields will not see that blind copies of your message were sent.

OPTIONS: BC: LARRY FELDMAN

Add a reference field to your message by entering "REF:" with a brief title.

OPTIONS:REF:New Contract

To view a particular field in your message to make sure it is correct, enter the DISPLAY command and the field name.

OPTIONS: DISPLAY TO

The TO: field is displayed.

To: JAY LOUIS

You can also look at the subject field.

OPTIONS:DISPLAY SUBJECT Subject: Report on My Trip

To exit SEND and have your message delivered, enter the END command at the OPTIONS: prompt. You must enter END at the prompt, pressing <CR> is not sufficient.

If you want to throw away the message, enter the CANCEL command at the OPTIONS: prompt.

OPTIONS:END Message sent.

> SEND returns you to the (>) prompt, if you were in the MAIL processor (as in our example). If you were in SEND from the system level prompt (!), you are returned to the system level prompt after exiting SEND.

>

### **One Step Beyond**

Another way to send a message is by first building a file with the EDIT processor. You can anticipate the normal SEND prompts by providing this information in the file you create. When you invoke SEND, the file name is included on the same line. SEND takes the file, processes it, and sends your message without prompting you at all. If the information for the TO:, SUBJECT:, or BODY: prompts are not in the file, SEND prompts you for the information.

Build the file and include the TO: and SUBJECT: fields as shown. Enter any optional fields that you would otherwise enter at the OPTIONS: prompt following the SUBJECT: field. Enter each field on a separate line. Add the message body last and then enter the END command to exit EDIT building mode.

!BUILD ANNOUNCEMT <CR> EDIT B03 HERE 1.000 T0:Rene Meyers 2.000 SUBJECT:ANNUAL PIC 2.100 C:SANDRA LANE, ARTHUR BEAN 2.200 REF:Need a Headcount 3.000 We will be having our annual picnic for employees and their 4.000 families this coming weekend. Please acknowledge this 5.000 message, if you are planning to attend. 6.000 <CR> \*END <CR> !

At the system level prompt (!), you enter SEND and the name of the file. SEND responds with "message sent", telling you that you have supplied all the information needed to deliver the message.

!SEND ANNOUNCEMT <CR>
Message sent.

If you would like to enter the OPTIONS separately, you can specify that with the SEND command.

!SEND ANNOUNCEMT (OPTIONS) <CR>

#### Troubleshooting

Problem:

You want to send a message to someone but at the TO: prompt you forget the name or you cannot spell it right, and MAIL keeps giving you an error message.

Action:

Press the break (<BREAK>) key on your keyboard and respond with the letter "Q" and <CR> to the following message:

TO:Enter C to continue, Q to Quit:Q <CR>

## **MODULE 9**

## **Filing Messages**

## **About This Module**

Using MAIL for a while will eventually increase the number of messages stored in your central folder. Creating additional folders can help you better organize messages by subject, perhaps level of importance or urgency, just as is common in an office, on your desk or in a filing cabinet. The method you use to organize and file messages is completely up to you. This module demonstrates how to:

- Create additional folders using the CREATE FOLDER command.
- Look at messages in a particular folder with the USE command.
- Move or copy messages from the central folder using the MOVE MESSAGE and COPY MESSAGE commands.
- Delete folders using the DELETE FOLDER command.

### **Your Terminal**

First, you enter the CREATE FOLDER command and the name of the folder you want to create. Remember to precede the folder name with a (/) slash.

>CREATE FOLDER /MEMOS <CR>

MAIL responds by telling you that a folder named "/MEMOS" has been created.

HELEN KLEIN /MEMOS created

You are still in the central folder. To access the newly created folder, you enter the USE command and folder name. Each new folder you create initially executes the same default command as for your central folder. Of course, no new messages have yet been received.

>USE /MEMOS >LIST NEW None found Each folder you create also has its own set of profile settings. The default profile is the same as it was for your central folder. Profile settings for your new folder can be customized for that particular folder. The profile set in this folder does not affect any other folders, including the central folder. The profile options are changed in the same way as you were shown in the module titled "Setting Your Central Folder Profiles".

#### >DISPLAY PROFILE

FCOPY = N, GRANULES = O, HEADERS=N PAGE = N, RENUMBER = N, RETURN RECEIPT = N SETUP='LIST NEW'

> To return to your central folder, enter the USE command alone and press <CR>. MAIL responds with the default command display for your central folder, and the header of a newly received message.

#### >USE

>LIST NEW 80 - 'NEW EMPLOYEE' From:JAY BART @SITE Recs=4 08/08/83 14:41 (NEW,UNEXAM)

You can make a copy of this message and place it in the /MEMOS folder by entering the COPY MESSAGE command with the message number and folder name. One copy is retained in the current folder (the central folder) and the other is placed in /MEMOS.

>COPY MESSAGE 80 INTO /MEMOS 1 messages copied

Now build another folder named E CLUB for mail concerning your employee club notes and notices of upcoming events.

>CREATE FOLDER /E\_CLUB <CR> HELEN KLEIN /E\_CLUB created

> If you want to move messages into this folder and delete them from the central folder, enter the MOVE MESSAGE command. The command must include the message number(s) and the folder to which the messages are being moved. This will assist you in reducing the number of messages in the central folder.

By building additional folders and moving messages out of the central folder, you will gradually remove the clutter of messages. You can list previously received messages, and also move them into the folder named /E CLUB.

>LIST MESSAGE 78-79

78 - 'Comments' From:KAREN SAMSON @SITE Recs=7 08/08/83 14:30 (NEW) 79 - 'PICNIC' From:JERI POTTER @SITE Recs=15 08/08/83 14:22 (NEW) 2 messages listed

>MOVE MESSAGE 78-79 INTO /E\_CLUB
2 messages copied
2 messages flagged for deletion

If you wish to see a list of all the folders in your account, you can enter the DISPLAY FOLDER command.

|        | AY FOLDE<br>/83 14:4 |      | DKACC | т    |          |
|--------|----------------------|------|-------|------|----------|
| OWNER  | #MSGS #              | NEW  | USED  | GRAN | NAME     |
| Y      | 80                   | 1    | 52    | -    | /CENTRAL |
| · Y    | 2                    | 2    | 2     | -    | /E CLUB  |
| Y      | 1                    | 1    | 2     | -    | /MEMOS   |
| 3 fold | ers disp             | laye | d     |      |          |

The information displayed includes, from left to right:

o whether or not you are the owner of the folder (Y=YES)

o the number of messages in the folder

o the number of new messages in the folder

o the number of granules being used

 the total number of granules allocated for the folder (a dash (-) means unlimited space)

o the name of the folder

You may also want to delete a folder from time to time. You can delete a folder by entering the DELETE FOLDER command and the folder name.

>DELETE FOLDER /MEMOS <CR> 1 folders deleted

#### **One Step Beyond**

In this module, you were shown a message filing technique which uses folders. Folders can be used in a number of ways to better organize your work. When you send messages from a folder other than your central folder, any answers or acknowledgements to your messages are delivered to that folder. If, for example, you send out a survey at work from a folder which you created named /SURVEY, all the responses are returned to that folder directly. This certainly facilitates your job when it comes to tallying the results, and keeps all the responses together without any extra effort.

You will notice that your list of folder names looks different if you list them at the system level prompt (!) instead of with the DISPLAY FOLDER command. You should be aware of this to avoid inadvertently deleting your folders. The same list of folders would look as follows using the L (List) command at the system level.

!L :MAIL? :MAIL\_CENTRAL :MAIL\_E\_CLUB :MAIL\_MEMOS

Notice the use of the wildcard feature.

## Troubleshooting

#### PROBLEM:

You try to delete one of your folders, and the following message is displayed:

Can't delete current folder

#### ACTION:

You cannot delete a folder if you are currently in that folder. Exit the folder to your central folder with the USE command. Then reenter the DELETE FOLDER command to delete the folder from your account.

÷.,

.

## **MODULE 10**

## **Displaying On-Line HELP Information**

## **About This Module**

The electronic MAIL system has many useful commands, but not all of them can be covered in this introductory manual. You can, of course, refer to the CP-6 MAIL Reference manual (HAO4), but for immediate information at your terminal screen, you can also use the on-line HELP facility. The electronic MAIL system has two HELP facilities: one for the MAIL processor and another for the SEND processor. The HELP files provide a list of MAIL commands, SEND commands and fields entered at the OPTIONS: prompt, and also provides processor invocation information. Both HELP files can be displayed from within MAIL or SEND. This module illustrates:

- Ways to display topics in the MAIL and SEND HELP files.
  - How to ask for HELP at the OPTIONS: prompt in SEND.

#### **Your Terminal**

Assuming you are in MAIL, you can list the subjects in the entire MAIL HELP file by entering the words "HELP TOPICS" at the greater-than (>) prompt. All of the available MAIL commands are listed.

>HELP TOPICS <CR> ACKNOWLEDGE\_MESSAGE ADMIN\_DISPLAY\_USER ANSWER\_MESSAGE COMMANDS COPY\_MESSAGE COUNT\_MESSAGE CREATE\_FOLDER CREATE\_LIST

> If you want to display the SEND HELP file but are still working within MAIL, enter "HELP (SEND) TOPICS" at the greater-than (>) prompt. Remember to include the word SEND in parentheses. All the SEND HELP file topics are listed.

>HELP (SEND) TOPICS <CR> HELP\_INDEX NOTATION\_CONVENTIONS PROCESSOR SEND\_COMMANDS SEND\_FIELDS SEND\_PROMPTS

A list of MAIL command groups is displayed when you enter "HELP COMMANDS".

>HELP COMMANDS <CR> The CP-6 electronic MAIL commands can be separated into the following usage groups:

MESSAGE\_COMMANDS FOLDER\_COMMANDS MAILING\_LIST\_COMMANDS MISCELLANEOUS\_COMMANDS SELECTION\_COMMANDS

For more information about a specific command group, enter

HELP command group

If you are sending a message and are prompted with OPTIONS:, but you forget what to enter, type "HELP COMMANDS" or "HELP FIELDS" at the OPTIONS: prompt. This displays all of the optional commands or fields that you can enter at the OPTIONS: prompt. For example:

>SEND <CR>
T0:SAM SMITH <CR>
SUBJECT:Training Session <CR>
BODY:There will be a training session on our new terminals<CR>
for all administrative staff on Tuesday morning. Please <CR>
reserve some time for the session. <CR>
<CR>
OPTIONS:HELP COMMANDS <CR>

SEND commands are entered at the OPTIONS: prompt to perform additional tasks before the message is sent. The message can be edited, displayed (partially or completely) and even cancelled. The following table lists and describes the commands which can be entered at the OPTIONS: prompt when sending a message. Only one command can be specified at a time for each OPTIONS: prompt.

Command Description

CAENCELJ

Cancels sending of the message. CRPT: value

•

Specifies the octal value to be used for encryption of a message. The value must range from 0 to 77777777777. The default is no encryption (CRPT=0). Only the message body is encrypted.

#### OPTIONS: HELP FIELDS <CR>

SEND fields can be specified at the OPTIONS: prompt before a message is sent. The following table lists and describes the fields which can be entered at the OPTIONS: prompt when sending a message. Only one field can be specified at a time for each OPTIONS: prompt.

Field Name Description

B[LIND] C[OPY:] address

| C[OPY:] address | Specifies which addresses (users) are to<br>receive blind copies of a message. One or more<br>addresses can be entered separated by commas.<br>by commas. |
|-----------------|----------------------------------------------------------------------------------------------------|
|                 | Specifies which addresses (users) are to<br>receive copies of a message. One or more addresses<br>can be entered, separated by                            |
|                 | •                                                                                                    |

### Troubleshooting

#### PROBLEM:

You enter a (?) question mark at the OPTIONS: prompt for on-line HELP information, and receive the following message:

no messages available

#### ACTION:

Entering a "?" for the first level of HELP is incorrect. Enter the word HELP for information about the SEND processor or HELP TOPICS for a list of available SEND topics. Either of these displays gives you references to deeper levels of HELP information. You can then enter the (?) question mark after the first level of HELP is displayed on your terminal. Entering one "?" gives you the second level of HELP, if any. Entering "??" gives you all the HELP information available about that topic.

## MODULE 11

## **Printing Messages on a Hardcopy**

## **About This Module**

Occasionally you may need hardcopies (paper copies) of messages stored in your MAIL folders. This module shows you how to:

- Print messages in hardcopy form (on paper).
- Print each message on a separate page.

### Your Terminal

You begin by telling the computer to direct any message displays to the line printer. Enter the OUTPUT command with the words "ON LP" to specify the line printer.

>OUTPUT ON LP <CR>

To print an entire message on paper, enter the DISPLAY MESSAGE command with the message number. If you want to print a second message, you can have it displayed on the following page by entering the PAGE command immediately following the DISPLAY MESSAGE command. Notice that you do not get a display of the messages on your terminal screen.

>DISPLAY MESSAGE 77 <CR> >PAGE <CR>

> You can continue displaying or listing as many messages as you wish at the line printer. You must enter a PAGE command after each DISPLAY MESSAGE or LIST MESSAGE command, if you want each message to print on a separate page. However, if your profile is set to PAGE=Y, you don't need to use the PAGE command, each message will automatically print on a separate page. In that case, you can also print a series of messages, each on a separate page.

>DISPLAY MESSAGE 79-83 <CR> >PAGE <CR>

> If you want to print your messages right now, enter the PRINT command. If you do not enter the PRINT command, your messages will wait and not print until you log off from this terminal session.

>PRINT <CR>

•

To resume printing at your terminal screen, enter the OUTPUT command specifying "ON ME".

>OUTPUT ON ME <CR>

## **One Step Beyond**

Another option you might want to experiment with is directing your messages to a file where they can be edited and used to save retyping. Enter the OUTPUT command with a file name (LETTER in the example). Then, enter the DISPLAY MESSAGE command. The message you displayed is now in the file named LETTER.

>OUTPUT TO LETTER <CR> >DISPLAY MESSAGE 65 <CR> >END <CR> !

Now, enter the command "ELBBIRD.X" and the file name at the system level prompt (!). This command (using a convenient program called ELBBIRD) creates a file which is compatible with the EDIT processor.

!ELBBIRD.X LETTER

You can now edit your file as usual, using standard EDIT commands.

!EDIT LETTER EDIT BO3 HERE \*

\*END

!

•

HA03-00

## **MODULE 12**

## **Building Mailing Lists**

### **About This Module**

Until now, the messages you have sent were addressed to one or more persons by separating the names with commas at the TO: prompt. This method is effective, but can be cumbersome when you want to send mail to a larger number of people. For instance, you may want to address a message to all programmers that work at your facility to inform them about new computer schedules. How can they be addressed all at once? The solution is to create a mailing list. A mailing list on the electronic MAIL system consists of one or more names, all grouped under one mailing list name. In the case of the programmers, you would build a mailing list called PROGRAMMERS or any other name which you find appropriate.

In this list, you include all the programmer names at your facility. To send a message directed to programmers only, you respond to the TO: prompt (during your SENDing session) with the mailing list name PROGRAMMERS. That message will then be delivered to all the names that you included in the mailing list named PROGRAMMERS. This module shows you how to:

- Build a mailing list using the CREATE LIST command.
- Add, delete, or display names in the mailing list with the MODIFY LIST command.
- List mailing lists on your terminal screen.

## **Your Terminal**

The CREATE LIST command is used to build your mailing list. Enter the name of the mailing list after the CREATE LIST command. Then enter an equal sign (=) followed by one or more names to be included in the list. If your list is long, you do not have to type in all the names at this point. As you continue reading this module, you will see how to add names to the list.

>CREATE LIST PROGRAMMERS=JOHN SMITH, MARY ARNOLD, STEVE HUNTER <CR>

You can display the contents of the mailing list PROGRAMMERS with the DISPLAY LIST command. The names are listed alphabetically by first name.

>DISPLAY LIST PROGRAMMERS <CR>

Definition for: PROGRAMMERS JOHN SMITH MARY ARNOLD STEVE HUNTER

> You can easily add or delete names from the mailing list with the MODIFY LIST command. Enter the MODIFY LIST command with the mailing list name.

>MODIFY LIST PROGRAMMERS <CR>

After pressing <CR>, you are prompted with "LIST>". This prompt indicates that you are in modification mode. At the prompt, enter the ADD or DELETE subcommands to add or remove names from the mailing list.

LIST>ADD ALEX CARTER <CR> LIST>DELETE JOHN SMITH <CR>

> To look at your list after the modifications that you made, enter the DISPLAY subcommand at the LIST> prompt. The name ALEX CARTER has been added to the list, and JOHN SMITH is removed.

LIST>DISPLAY <CR>

Definition for: PROGRAMMERS ALEX CARTER MARY ARNOLD STEVE HUNTER

Entering the END subcommand at the LIST> prompt terminates modification mode and returns you to the greater-than (>) prompt.

LIST>END <CR>

The mailing list which you built is created in your own account. It is your personal list.

The mail administrator at your site can also create lists called global mailing lists. Global mailing lists can be used by anyone. To display your personal lists and all of the global lists, enter the DISPLAY LIST command with a (?) question mark. Your mailing lists are displayed first. The global lists are listed in alphabetical order and are denoted with "\*\* GLOBAL \*\*". >DISPLAY LIST ? Definition for: **PROGRAMMERS** ALEX CARTER MARY ARNOLD STEVE HUNTER Definition for: ADMIN (\*\* GLOBAL \*\*) ALAN BACON DOUG PETERS SYDNEY OLSON Definition for: ADMINISTRATIVE STAFF (\*\* GLOBAL \*\*) BETTY NELSON HENRY LEE JACK HALEY If you want to search for global mailing lists in which a part of the name is common to all, use the DISPLAY LIST command with the wildcard character on both ends. Enter the command and the portion of the mailing list name which may be common to several different lists, enclosing the name between two question marks. >DISPLAY LIST ?SYSTEM? <CR> All of the global mailing lists which include SYSTEM as part of their name are displayed. Each mailing list includes the names of all people that are part of the list. Definition for: CENTRAL SYSTEMS (\*\* GLOBAL \*\*) BILL CAMDEN CATHY CARSON JOE WALTERS MICHAEL GREEN Definition for: COMMUNICATIONS SYSTEMS (\*\* GLOBAL \*\*) NEIL OLDEN SUE WILLIAMS TED LAPIDUS Definition for: DATA BASE SYSTEMS (\*\* GLOBAL \*\*) ED SHOEMAKER LAUREN HENDERSON PAT JACOBS Definition for: OPERATING SYSTEMS (\*\* GLOBAL \*\*) CENTRAL SYSTEMS COMMUNICATIONS SYSTEMS Definition for: SUPPORT SYSTEMS (\*\* GLOBAL \*\*) ABE SCHNEIDER CAROL FISHER KARL LAGER 5 list definitions displayed

Note that the mailing list named OPERATING SYSTEMS points to two other mailing list names. You may specify other mailing list names as addresses in a mailing list.

The DISPLAY USER command entered alone gives you a list of all the individual user names in the electronic MAIL system alphabetically by first name.

>DISPLAY USER <CR>

Definition for: ADA MILLER

Definition for: BRUCE CHESHIRE

Definition for: CAROLINE HART

Definition for: DAN WEBER

If you don't remember someone's last name, and need to send them a message, enter the DISPLAY USER command with the first name followed with a question mark. For example, to find every occurrence of the name HELEN in the global registry, enter the following:

>DISPLAY USER HELEN?

Definition for: HELEN KLEIN

Definition for: HELEN SMITH

**One Step Beyond** 

In this module, you learned a new way to address your messages with the use of mailing list names. You can facilitate message sending even more by creating a list name that is a nickname or just the first name of someone you send messages to frequently. In this way, you don't have to enter the first and last name each time you send them a message. For example:

>CREATE LIST Jim=JAMES BROWN

Now, rather than sending the message to JAMES BROWN, just address the message to "Jim"!

### Troubleshooting

#### PROBLEM:

You build a mailing list and send a message specifying the mailing list name at the TO: prompt. You receive the following message:

Address specified is undefined or illegal.

#### ACTION:

One or more of the names in the mailing list you created cannot be found by MAIL. Use the DISPLAY USER command to see if all the names in your list appear in the global registry.

#### PROBLEM:

You send a message using a mailing list name. After entering the mailing list name at the TO: prompt, MAIL displays the following message:

Enter C to continue, Q to Quit:

#### ACTION:

The mailing list name you used refers to another list, which refers back to the list you have now entered. You are in a loop. Creating the following set of mailing lists causes the problem:

>CREATE LIST A=B >CREATE LIST B=C >CREATE LIST C=A

Respond to the MAIL message by pressing the break (<BREAK>) key and entering the letter "Q". Then check your mailing list to correct the problem. If it is a global mailing list, inform the mail administrator of the problem.

Note: Index references indicate the page on which the paragraph containing the index term actually ends. Should the paragraph straddle two pages, the actual indexed term might be on the first page, while the index reference is to the second page.

#### Ά

About This Module - 8 12 13 15 17 22 25 29 33 36 38 accessing a folder - 29 ACK (Status Flag) - 7 ACKNOWLEDGE MESSAGE command - 18 acknowledging a message - 18 adding to a mailing list - 39 address - 4 ANS (Status Flag) - 7 ANSWER MESSAGE command - 19 answering a message - 19 asterisk (\*) prompt - 2

## В

```
Basic Concepts and Definitions - 1
blind copies - 27
Blind Copy field - 5
Body field - 5
BODY: prompt - 19 26
building a folder - 29
building mailing lists - 38
```

## С

```
CANCEL command - 27
canceling a message - 27
central folder - 4
changing a mailing list - 39
concepts and definitions - 1
copies of messages - 27
Copy field - 5
COPY MESSAGE command - 30
copying messages - 29
correcting errors in a message - 26
CREATE FOLDER command - 29
CREATE LIST command - 29
CREATE LIST command - 38 39
creating a folder - 29
creating a mailing list - 39
creating additional folders - 29
```

Date field - 5 6 default - 3 DEL (Status Flag) - 7 DELETE FOLDER command - 31 DELETE MESSAGE command - 19 deleting folders - 29 deleting from a mailing list - 39 discarding a message - 19 27 DISPLAY FOLDER command - 31 DISPLAY LIST command - 39 39 DISPLAY MESSAGE command - 18 36 DISPLAY PROFILE command - 22 DISPLAY USER command - 41 displaying a mailing list - 39 displaying an edited message - 26 displaying global mailing lists - 40 displaying MAIL command groups - 34 displaying the MAIL HELP file - 33 displaying the SEND HELP file - 33 displaying your folder - 31 displaying your profile - 22 duplicate messages - 27

#### Ε

```
Editing Commands -
AP command - 26
END command - 26
RR command - 26
TY command - 26
editing your message - 26
entering a folder - 29
entering SEND - 25
ERR (Status Flag) - 7
exiting SEND - 25 27
```

#### F

```
FCOPY (Status Flag) - 7
filing messages - 29
flags – 7
folder - 4
formatted message fields - 5
 Blind Copy field - 5
 Body field - 5
 Copy field - 5
 date field - 5
  From field - 6
 Number field - 5
 Reference field - 5
 Signed field - 6
 Subject field - 5
 To field - 5
FORWARD MESSAGE command - 20
forwarding a message - 20
From field - 6 6
FWD (Status Flag) - 7
```

## G

```
GLOBAL - 39
global mailing lists - 39
greater-than (>) prompt - 2
```

### Η

```
help at the OPTIONS: prompt - 34
HELP COMMANDS - 34
HELP FIELDS - 35
HELP files -
MAIL - 33
SEND - 33
```

## L

```
line printer copies - 36
LIST MESSAGE Command - 5 6 18 36
LIST NEW - 17
LIST> prompt - 39
listing names in the system - 41
log off - 12
log on - 8
looking at a mailing list - 39
looking at global mailing lists - 40
looking at messages - 18
looking at messages in a folder - 29
looking for a particular name - 41
```

#### Μ

```
MARK (Status Flag) - 7
message - 4
message acknowledgement - 18
message fields - 5 6
message forwarding - 20
message status flags - 7
MODIFY LIST command -
ADD subcommand - 39
DELETE subcommand - 39
DISPLAY subcommand - 39
LIST> prompt - 39
modifying a mailing list - 39
MOVE MESSAGE command - 30
moving messages - 29
```

### N

```
NEW (Status Flag) — 7
Number field — 5 6
```

#### 0

```
One Step Beyond - 10 14 20 24 28 31 37 41
OPTIONS: prompt - 19
BLIND COPY - 27
CANCEL command - 27
COPY - 27
DISPLAY command - 26
EDIT command - 26
END command - 27
REFERENCE - 27
OUTPUT command - 36
```

### Ρ

```
PAGE command - 36
paper copies - 36
personal mailing lists - 39
PRINT command - 36
printing at the terminal screen - 37
printing paper copies on separate pages - 36
printing to a file - 37
printing to the line printer - 36
Processor -
  MAIL - 2
  SEND - 2
PROFILE command - 23
Profile options -
  FCOPY - 22
  GRANULES - 23
  HEADERS - 23
  PAGE - 23 36
  RENUMBER - 23
  RETURN RECEIPT - 23
  SETUP - 23
profile settings - 30
Prompt -
  MAIL - 2
SEND - 2
  system - 9
```

## Q

question mark - 7 35

## Ŕ

```
reading a message - 18
Record field - 6
Reference field - 5
referencing a message - 27
responding to a message - 19
responding to SEND prompts - 25
returning to the central folder - 30
RR (Status Flag) - 7
```

```
searching for a name - 41
searching mailing lists - 40
SEND -
  commands - 25
  fields - 25
  prompts - 25
sending a message - 25
sending a message from a file - 28
setting your central folder profiles - 22
Signed field - 6
Status field - 7
Status flags -
  ACK - 7
ANS - 7
  DEL - 7
  ERR - 7
  FCOPY - 7
  FWD - 7
MARK - 7
NEW - 7
  RR - 7
  UNEXAM - 7
Subject field - 5 6
SUBJECT: prompt - 19 25
Summarized message fields - 6
  Date field - 6
  From field - 6
  Number field - 6
Record field - 6
  Status field - 7
  Subject field - 6
```

## т

S

```
terminal profile - 11
terminating mailing list modification - 39
To field - 5
TO: prompt - 25
Troubleshooting - 10 12 14 16 21 24 28 32 35 42
```

### U

```
UNDELETE MESSAGE command - 19
undeleting a message - 19
UNEXAM (Status Flag) - 7
USE command - 29
using a folder - 29
```

W

What are Options and Defaults? - 3 What Does a Message Look Like? - 4 What Information Needs to be Included in the Address? - 4 What is a Command? - 2 What is a file? - 3 What is a Folder? Central Folder? - 4 What is a Message? - 4 What is a Processor? - 2 What is a Prompt? - 2 What is MAIL? - 1 What is Wildcarding? - 7 wildcard character - 7 writing and sending messages - 25

Y

Your Terminal - 8 12 13 15 17 22 25 29 33 36 39

.

#### Together, we can find the answers.

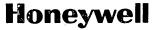

Hc neyweil Information Systems U.S.A.: 200 Smith St., MS 426, Waltham, MA 02154 Canada: 155 Gordon Baker Rd., Willowdale, ON M2H3N7 U.K.: Great West Rd., Brentford, Middlesex TW89DH Italy: 32 Via Pirelli, 20124 Milano Mexico: Avenida Nuevo Leon 250, Mexico 11, D.F. Japan: 2-2 Kanda Jimbo-cho Chiyoda-ku, Tokyo Australia: 124 Walker St., North Sydney, N.S.W. 2060 S.E. Asia: Mandarin Plaza, Tsimshatsui East, H.K.

37830, 7.5C983, Printed in U.S.A.